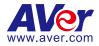

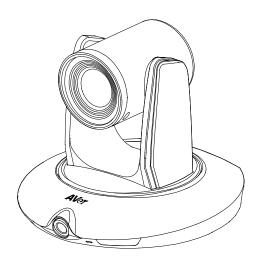

# **TR530**

# **User Manual**

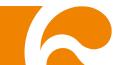

#### **IMPORTANT NOTICE**

- PLEASE READ THE INSTRUCTIONS IN THIS MANUAL BEFORE INSTALLING THE TR530 TRACKING CAMERA.
- DO NOT DISASSEMBLE OR MODIFY THE ITEMS BY YOURSELF. CONTACT THE DEALER FOR HELP WHEN THE ITEMS IS FAILED TO WORK.
- ♦ CONNECT THE DEVICES WITH PROPER CABLES.
- ♦ TO REDUCE RISK OF ELECTRIC SHOCK ONLY USE INDOORS.
- ♦ AVOID INSTALLING AT HUMID ENVIRONMENT.

#### Federal Communication Commission Interference Statement

NOTE: This equipment has been tested and found to comply with the limits for a Class A digital device, pursuant to part 15 of the FCC Rules. These limits are designed to pro-vide reasonable protection against harmful interference when the equipment is operate din a commercial environment. This equipment generates, uses, and can radiate radiofrequency energy and, if not installed and used in accordance with the instruction manual, may cause harmful interference to radio communications. Operation of this equipment in a residential area is likely to cause harmful interference in which case the user will be required to correct the interference at his own expense.

FCC Caution: Any changes or modifications not expressly approved by the party responsible for compliance could void the user's authority to operate this equipment.

This device complies with part 15 of the FCC Rules.

Operation is subject to the following two conditions:

(1) This device may not cause harmful interference, and

(2) this device must accept any interference received, including interference that may cause undesired operation.

Warning: This is a class A product. In a domestic environment this product may cause radio interference in which case the user may be required to take adequate measures

#### **European Community Compliance Statement (Class A)**

This product is herewith confirmed to comply with the requirements set out in the Council Directives on the Approximation of the laws of the Member States relating to Electromagnetic Compatibility Directive 2014/30/EU.

**Warning** - This is a Class A product. In a domestic environment this product may cause radio interference in which case the user may be required to take adequate measures to correct this interference.

#### DISCLAIMER

No warranty or representation, either expressed or implied, is made with respect to the contents of this documentation, its quality, performance, merchantability, or fitness for a particular purpose. Information presented in this documentation has been carefully checked for reliability; however, no responsibility is assumed for inaccuracies. The information contained in this documentation is subject to change without notice.

In no event will AVer Information Inc. be liable for direct, indirect, special, incidental, or consequential damages arising out of the use or inability to use this product or documentation, even if advised of the possibility of such damages.

#### TRADEMARKS

"AVer" is a trademark owned by AVer Information Inc. Other trademarks used herein for description purpose only belong to each of their companies.

#### COPYRIGHT

©2019 AVer Information Inc. All rights reserved.

All rights of this object belong to AVer Information Inc. Reproduced or transmitted in any form or by any means without the prior written permission of AVer Information Inc. is prohibited. All information or specifications are subject to change without prior notice.

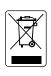

The mark of Crossed-out wheeled bin indicates that this product must not be disposed of with your other household waste. Instead, you need to dispose of the waste equipment by handing it over to a designated collection point for the recycling of waste electrical and electronic equipment. For more information about where to drop off your waste equipment for recycling, please contact your household waste disposal service or the shop where you purchased the product.

#### **Remote Controller Battery Safety Information**

- Store batteries in a cool and dry place.
- Do not throw away used batteries in the trash. Properly dispose used batteries through specially approved disposal methods.
- Remove the batteries if they are not in use for long periods of time. Battery leakage and corrosion can damage the remote control. Dispose of batteries safely and through approved disposal methods.
- Do not use old batteries with new batteries.
- Do not mix and use different types of batteries: alkaline, standard (carbon-zinc) or rechargeable (nickel-cadmium).
- Do not dispose of batteries in a fire.
- Do not attempt to short circuit the battery terminals.

#### **Contact Information**

AVer Information Inc. 668 Mission Ct Fremont, CA 94539

#### www.averusa.com

Toll-free: 1(877)528-7824

Local: 1(408)263-3828 Support.usa@aver.com

### **CONTENTS**

| INTRODUCTION                                      | 1              |
|---------------------------------------------------|----------------|
| Package Contents                                  | 1              |
| Product Overview                                  | 2              |
| Dimension                                         | 2              |
| Remote Controller                                 | 3              |
| CONNECTIONS                                       | 4              |
| Device Connections                                | 4              |
| RS232 Pin Definition                              | 5              |
| MODE INTRODUCTION                                 | 6              |
| Wide Area Mode                                    | 6              |
| Stage and Segment Mode                            | 7              |
| WEB SETUP                                         | 8              |
| Make a Connection to TR530 via Browser            | 8              |
| Make a Connection to TR530 via AVer IPCam Utility | 10             |
| Enable Tracking Function                          | 11             |
| Setup Object Viewing Dimension                    | 12             |
| Tracking Mode Instruction                         | 13             |
| Wide Area Mode                                    | 14             |
| Setup Priority Zone Error! Bookmark               | k not defined. |
| Setup Shielded Zone                               | 15             |
| Setup Multi-people Detection                      | 16             |
| Stage Mode                                        | 18             |

| Setup Effective Zone         |    |
|------------------------------|----|
| Setup Shielded Zone          |    |
| Setup Target Tracking Body   | 20 |
| Setup Multi-people Detection | 21 |
| Segment Mode                 |    |
| Setup Effective Zone         |    |
| Setup Shielded Zone          | 25 |
| Setup Target Tracking Body   |    |
| Preset Setup                 | 27 |
| Firmware Update              |    |
| Using RTSP connect to Camera |    |
| OSD SETUP                    | 29 |
| Before You Begin             |    |
| For the First Time Use       |    |
| Trigger OSD Menu             |    |
| Setup IP Address             |    |
| OSD Tree Map                 |    |
| Main                         |    |
| Tracking                     |    |
| Camera                       |    |
| Camera ID                    |    |
| DHCP                         |    |
| Static IP                    |    |
| PTZ Camera                   | 35 |

|      | Video Format     | .38 |
|------|------------------|-----|
|      | Advanced Setting | 40  |
|      | Preset           | .40 |
|      | Language         | .41 |
|      | Profile          | .41 |
|      | Factory Default  | .42 |
|      | Information      | .42 |
|      | Hot Key          | 43  |
| FAQ. |                  | .44 |

# INTRODUCTION

AVer TR530 is a professional tracking camera which supports 3 tracking methods, namely: wide area, stage or segment mode. The TR530 uses body motion and image analysis algorithm to track the intended target; the target subject does not need to wear any signal transmitting device. The TR530 can communicate with most recording systems through RS232, RS485 or an IP network interface. The TR530 has stable system, easy to use, and suitable for classroom, meeting room, and any lecture or course environment.

### **Package Contents**

The following items are included in the package.

#### [Note]

- 1. Do not disassemble or modify the items by yourself. Contact the dealer for help when the item failed to work.
- 2. Store the items in a dry place away from moisture.

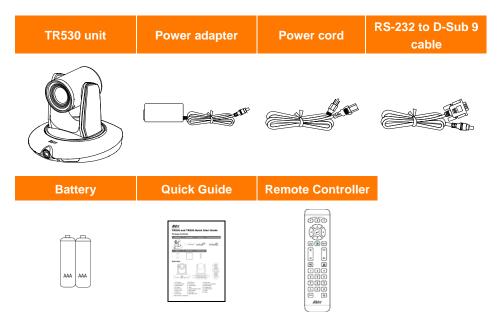

[Note] The power cord will vary depending on the standard power outlet of the country where it is sold.

#### **Product Overview**

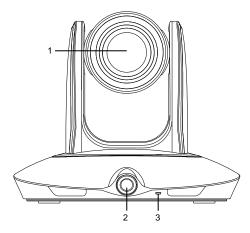

- 1. PTZ camera
- 2. Panoramic camera
- 3. Power indicator
- 4. RJ-45 port
- 5. 3G-SDI 2 port(Panoramic view)
- \*Audio input level: 1Vrms(max.)

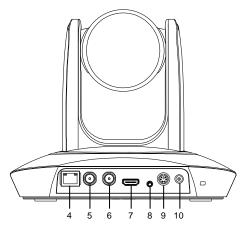

- 6. 3G-SDI 1 port(PTZ view)
- 7. HDMI port(PTZ view)
- 8. Audio in port\*
- 9. RS-232 port
- 10. Power jack

### Dimension

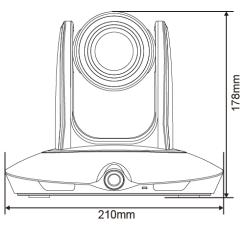

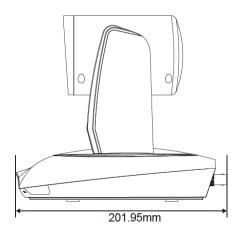

#### **Remote Controller**

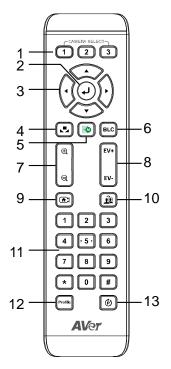

1. Camera select

**[Note]** Only channel No.1 is available. Before you use remote, please press channel 1 first.

- 2. Enter
- 3. Camera direction control
- 4. White balance
- 5. OSD menu
- 6. Back light control
- 7. Zoom in/out
- 8. Exposure compensation
- 9. Home position

[Note] Press and hold for 3 seconds to turn on or turn off the TR530 unit. Only supported with TR530 FW version 0.0.1000.08 and above.

- 10. Tracking on/off
- 11. Number buttons
- 12. Profile
- 13. Preset

# **CONNECTIONS**

#### **Device Connections**

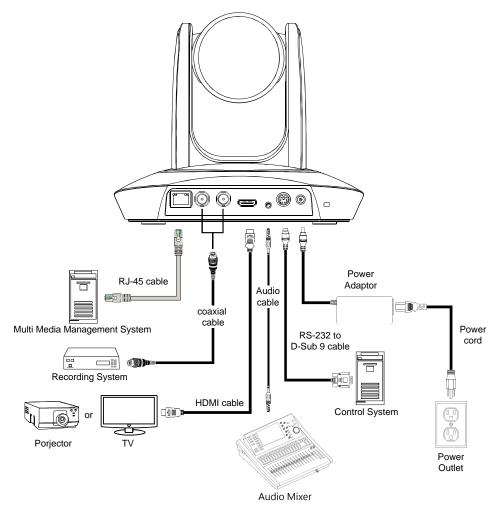

### **RS232 Pin Definition**

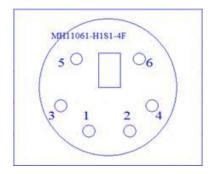

| Pin | Definition |  |  |  |  |  |
|-----|------------|--|--|--|--|--|
| 1   | RS232_DTR  |  |  |  |  |  |
| 2   | RS232_DSR  |  |  |  |  |  |
| 3   | N.C.       |  |  |  |  |  |
| 4   | RS232_TXD  |  |  |  |  |  |
| 5   | GND        |  |  |  |  |  |
| 6   | RS232_RXD  |  |  |  |  |  |
|     |            |  |  |  |  |  |

# **MODE INTRODUCTION**

### Wide Area Mode

#### Application

- This mode is suitable for teacher or lecturer tracking in normal classroom. The algorithm is based on face detection.
- Regardless of the target close to or away from TR530, the tracking camera will automatically zoom in/out to maintain the appropriate size and proportion.
- If the tracking target is locked, TR530 will not be affected by the other moving objects.
- ♦ Limitation
  - This mode is easily affected by the brown objects or the color similar to skin. Things like cartons and wood furniture.
  - It should be used in a brightly lit environment. If the light level is not enough, it may not be able to properly track the object.
  - It should not be used in an environment with high bright contrast. For example, the environment with lots of IFP or projectors in the background. When the target enters or leaves the high bright contrast zone, the TR camera may not be able to track the object properly.

Install height range (from floor): 2 ~ 3m; 2.4m is suggested.

- Distance range to podium: 4~15m; 8m is suggested.
- **Position:** Center of class room.

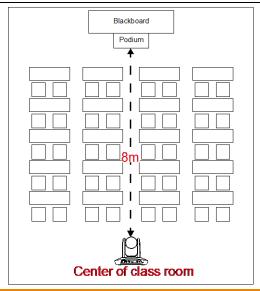

### **Stage and Segment Mode**

#### $\diamond$ Application

- It's suitable for a more complicated environment due to the utilization of the absolute motion tracking algorithm. The TR530 will not be affected by the color of wood furniture or any high bright contrast background.
- Suitable for only one person in the tracking zone.

#### $\diamond$ Limitation

- Tracking is only available for horizontal movement. It will not auto zoom in/out for target close to or going away from the TR530
- Due to absolute motion tracking, it is unable to check who the target is or who the interference is. It does not have anti-interference ability.
- Due to the FOV limitation, the tracking zone is only available within the 120 degrees provided by the panoramic camera.
- Distance limitation <15M</p>

Install height range (from floor): 2 ~ 3m; 2.4m is suggested.

Distance range to podium: 4~15m; 8m is suggested.

**Position:** Center of the room.

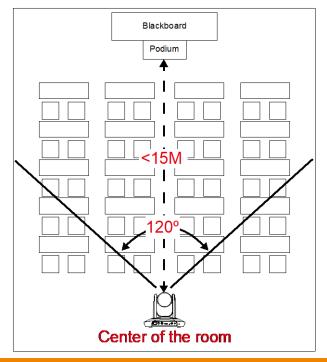

# WEB SETUP

#### Make a Connection to TR530 via a Web Browser

1. Find the IP address of TR530: call out the OSD menu of TR530. Use ▲ and ▼ buttons on remote controller to go to "Information" to find the IP address information.

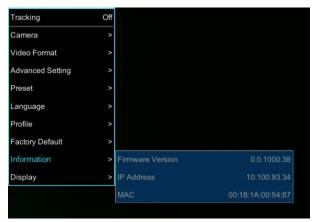

- 2. Open the browser on your PC and enter the IP address of TR530.
- 3. Enter the password of TR530 to login. The default password is "admin".

4. After login, User should see the main interface of TR530.

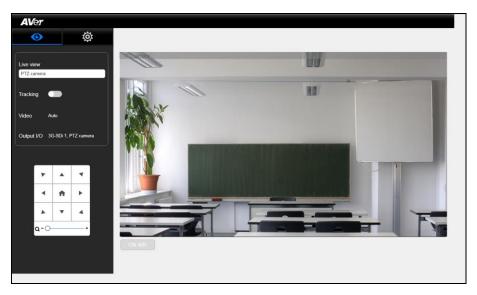

### Make a Connection to TR530 via AVer IPCam Utility

**[Note]** The TR530 FW version 0.0.1000.08 and above supports IPCam Utility application. To find the IP address of your cameras, you can execute the IPCam Utility installer. Follow the below steps to find the IP address of camera.

- 1. Download the IPCam Utility from <u>http://surveillance.aver.com/DownloadFile.aspx?n=2517|249C0709-10E3-4182-B8E3-C2CE8A791</u> <u>29C&t=ServiceDownload</u>
- 2. Run the IPCam Utility.
- 3. Click Search, and all available devices will be listed on the screen.
- 4. Select a camera from the list.
- 5. The corresponding fields of IP address will display.
- 6. Double-click on the IP address of camera from the list can connect to camera through the browser.

[Note] If IPCam utility cannot find the camera, please check following:

- 1. Please make sure the Ethernet connection of camera is well connected.
- 2. The camera and PC (IPCam utility) are in the same LAN segment.

| r cum cumy                                  | /2.7.1029.34       |                  |                     |                   |             |                 |                   |       |
|---------------------------------------------|--------------------|------------------|---------------------|-------------------|-------------|-----------------|-------------------|-------|
| twork Device<br>ealtek PCIe G               | BE Family Contro   | ller 💌           | Search              | Login –<br>User   | ID          | Pass            | word              |       |
| etwork Settin<br>Search Result<br>Select Al |                    | tting   Maintena | nce   Import/Export | Config            |             |                 |                   |       |
| No.                                         | Status             | Progress         | Model Name          | Device Name       | FW version  | IPv4 Address    | MAC Address       | IPv6  |
|                                             | Working            |                  | Tracking Camera     | Tracking Camera   | 0.0.1000.38 | 10.100.93.34:80 | 00:18:1a:00:54:87 | []:80 |
| •                                           |                    |                  |                     |                   |             |                 |                   | ŀ     |
| Settings                                    |                    |                  |                     |                   |             |                 | 1                 |       |
| Device Nam                                  | e:                 |                  |                     | Start IP Address: |             |                 |                   |       |
|                                             |                    |                  |                     | End IP Address:   |             |                 |                   |       |
| C DHCP                                      |                    |                  |                     |                   |             |                 |                   |       |
| C Static IP                                 |                    |                  |                     | Subnet Mask:      | •           |                 |                   |       |
|                                             |                    |                  |                     | Gateway:          | •           | · ·             |                   |       |
| *Auto searc                                 | h will start after | settings change  | di                  | Primary DNS:      | •           |                 |                   |       |
| _                                           | start auto search  | this time!       |                     | Secondary DNS:    |             |                 |                   |       |

# **Enable Tracking Function**

Turn on and off the tracking function. Select i > Tracking setting > Tracking on.

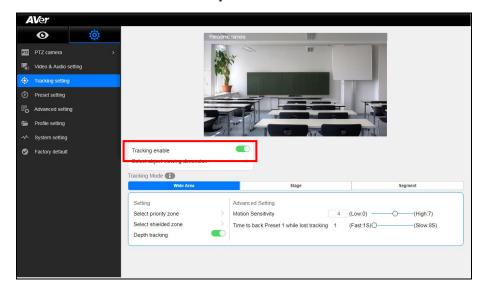

### **Setup Object Viewing Dimension**

Please make sure the target person's face is aligned with the crosslines to ensure high-accuracy tracking. Use the camera zoom and positioning to get the best coverage. Typically you can just use your thumb size as a good yardstick. You should only have to do this once.

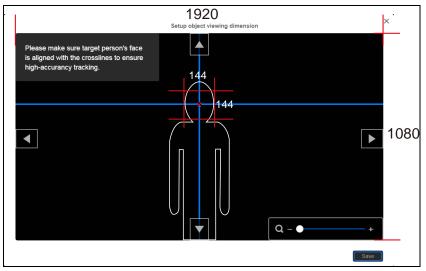

To set the object size for tracking select  $\bigcirc$  > Tracking setting > Setup object viewing dimension (Also see Object Viewing Dimension Setting chapter).

Use ▲, ▼, ◀, ▶ and zoom in/out to adjust object size. Then, click "Save" to save the setting.

|                                                                                                    | Setup obj | ect viewing dimension |       | ×    |
|----------------------------------------------------------------------------------------------------|-----------|-----------------------|-------|------|
| Please make sure target person's face<br>is aligned with the crosslines to ensure<br>high-accurancy tracking. |           |                       |       |      |
|                                                                                                    |           |                       |       |      |
|                                                                                                    |           |                       | Q - • | +    |
|                                                                                                    |           |                       |       | Save |

# **Tracking Mode Instruction**

View the each tracking mode's brief instruction, feature, and use environment.

| Select 🔯 >      | Select 😥 > Tracking Setting > Tracking Mode to view tracking mode instruction. |                                                                         |                                                                                      |  |  |  |  |  |  |  |
|-----------------|--------------------------------------------------------------------------------|-------------------------------------------------------------------------|--------------------------------------------------------------------------------------|--|--|--|--|--|--|--|
|                 | Tracking mode instructions ×                                                   |                                                                         |                                                                                      |  |  |  |  |  |  |  |
|                 | Wide area                                                                      | Stage                                                                   | Segment                                                                              |  |  |  |  |  |  |  |
| Introduction    | Accurately track a chosen target<br>anywhere in a crowd.                       | Track target in all lighting conditions<br>with high accuracy.          | Tracking by segment: stay fixed on one area until target moves to next area.         |  |  |  |  |  |  |  |
| Features        | The person tracking function captures every movement.                          | Horizontal continuous high-accuracy target tracking.                    | Track up to 4 fixed locations based on<br>target's position.                         |  |  |  |  |  |  |  |
| Mostly used for | Classrooms     Presenters moving through a crowd.                              | Stage presentations     Stage performances     Target projectors behind | After school podium.     Classroom podium.     Multiple panels need to be displayed. |  |  |  |  |  |  |  |

### Wide Area Mode

In Wide Area mode, the TR530 will start tracking when object enters the priority zone and the face of the object is detected.

#### **Setup Priority Zone**

If the TR530 detects motion in the defined zone it will be triggered to start tracking. If a priority zone isn't setup, then, the entire panoramic camera view will be the default active zone.

[Note] The screen of priority zone setting is based on the panoramic camera view.

- 1. Select O > Tracking setting > Wide Area > Select priority zone.
- 2. An online tutorial will display. User can watch to learn how to setup tracking zone. Click **Skip** to stop tutorial. To watch again, select **where** to play online tutorial.
- 3. In the Select priority zone screen, drag and select the area that needs to be tracked (the blue frame is the tracking area). To re-select the area, just drag and select another wanted area.
- 4. Click "Save" to save the setting.

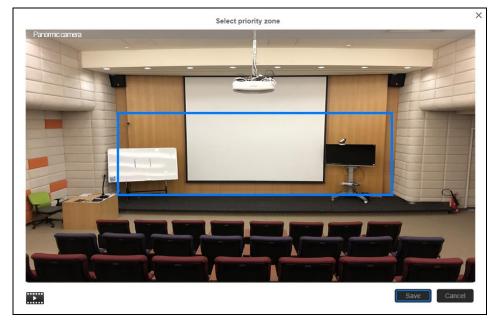

#### **Setup Shielded Zone**

Define the area(s) that you don't want the camera to track. The shielded zone(s) should be within the active zone. 8 shielded zones can be set.

[Note] The screen of shielded zone setting is based on panoramic camera view.

- 1. Select Or > Tracking setting > Wide Area > Select shielded zone.
- 2. An online tutorial will display. User can watch to learn how to setup shielded zone. Click **Skip** to stop tutorial. To watch again, select **to** play online tutorial.
- 3. In the Shielded tracking zone screen, click the "+" and select the area(s) that you don't want to track (a gray block will show on the screen). In the example below, you should shield the projector screen and the TV that may influence tracking. In fact, you should shield all areas where you think there might be "motion" interference. To delete the shielded zone area, click "-"and select the shield to delete. Or select "Reset Shields" to delete all shields.
- 4. Select "Save" to save the setting.

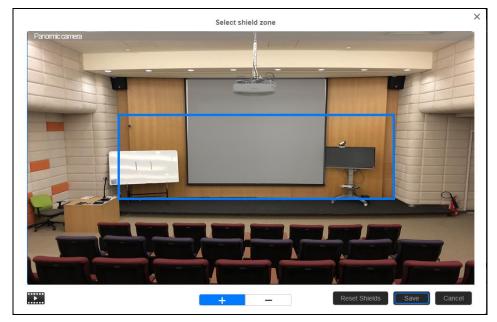

#### **Setup Multi-people Detection**

Define the area as a multiple people detection area. The camera will move to preset 2 and stop tracking the original object until the multi-people detection mode is stopped.

[Note] The effective zone setting is based on the panoramic camera view.

- 1. Select O > Tracking setting > Wide Area > Multi-people detection.
- Select "Select effect zone" to set the multiple people detection area. An online tutorial will display. Click Skip to stop tutorial. To watch again, select to play online tutorial.
- In the "Select effect zone" screen, drag and set the area to be the designated multiple people detection area (an orange frame will show on screen). To re-set the area, just drag again. Select "Save" to save the setting.

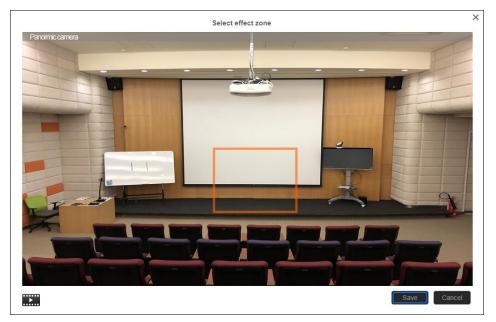

- 4. Time to go preset 2: set the time to move the camera to preset 2 after multi-people detection is activated.
- 5. **Time to back to tracking:** set the time period to back to tracking the main presenter after multi-people detection mode is no longer effective.

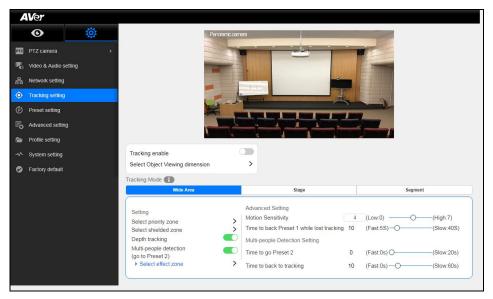

### Stage Mode

The TR530 will start tracking when there is an object moving in the effective zone.

#### **Setup Effective Zone**

If the TR530 detects motion in the defined zone tracking will be activated. If the tracking zone isn't setup, then, the entire panoramic camera view will be the default active zone.

[Note] The screen of the effective camera zone setting is based on the panoramic camera view.

- 1. Select Or > Tracking > Stage > Select effective zone.
- 2. An online tutorial will display. User can watch to learn how to setup tracking zone. Click **Skip** to stop tutorial. To watch again, select **to** play online tutorial.
- 3. In the Select effective zone screen, drag and select the area that needs to be tracked (a blue frame will show on the screen). To re-select the area, just drag and select another wanted area.
- 4. Click "Save" to save the setting.

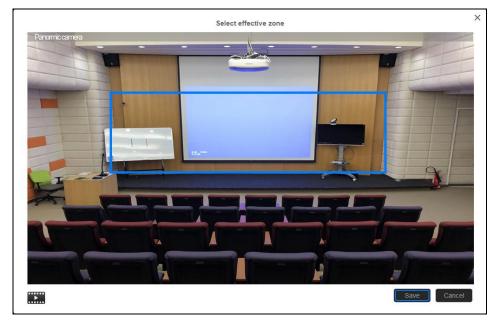

#### Setup Shielded Zone

Define the area that user doesn't want camera to track. The shield zone should be within the active zone. 8 shield zones can be set.

[Note] The screen of shield zone setting is based on panoramic camera view.

#### 1. Select O > Tracking setting > Stage > Select shielded zone.

- 2. An online tutorial will display. User can watch to learn how to setup shield zone. Click **Skip** to stop tutorial. To watch again, select **i** to play online tutorial.
- 3. In the Shielded tracking zone screen, click the "+" and select the area(s) that you don't want to track (a gray block will show on the screen). In the example below, you should shield the projector screen and the TV that may influence tracking. In fact, you should shield all areas where you think there might be "motion" interference. To delete the shielded zone area, click "-"and select the shield to delete. Or select "Reset Shields" to delete all shields.

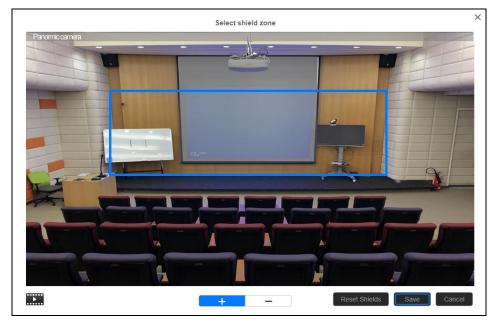

4. Select "Save" to save the setting.

#### Setup Target Tracking Body

Define the width of the target that needs to be tracked. 1 target zone can be set.

[Note] The screen of the target tracking body is based on the panoramic camera view.

- 1. Select **(i)** > Tracking setting > Stage > Select target tracking body.
- 2. An online tutorial will display. User can watch to learn how to setup tracking zone. Click **Skip** to stop tutorial. To watch again, select **to** play online tutorial.
- 3. In select target tracking body screen, drag and set the width of the object that needs to be tracked (an orange frame will show on the screen). To re-set the width of object, just drag again.
- 4. Click "Save" to save the setting.

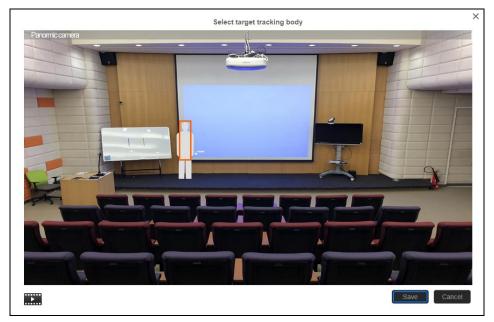

#### **Setup Multi-people Detection**

When multiple people detection is activated, the camera will move to preset 2 and stop tracking the original object until the multi-people detection mode is stop.

- 1. Select (0) > Tracking setting > Stage > Multi-people detection.
- 2. **Time to go preset 2:** set the time to move the camera to preset 2 after multi-people detection is activated.
- 3. **Time to back to tracking:** set the time period to back to tracking the main presenter after multi-people detection mode is no longer effective.

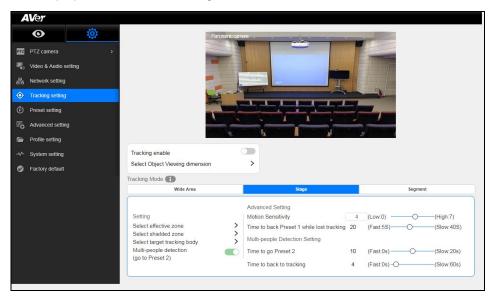

### Segment Mode

The TR530 will start tracking when object is moving between the blocks.

#### **Setup Effective Zone**

If the TR530 detects motions in the defined zone it will be triggered to track. If the effective zone isn't setup, then, all the entire panoramic camera view will be the default active zone. The effective zone can be defined from 2 to 4 blocks.

[Note] The screen of effective zone setting is based on the panoramic camera view.

- 1. Select O > Tracking setting > Segment > Select effective zone.
- 2. Drag a tracking area on screen (blue frame). Then, click "Next" button.

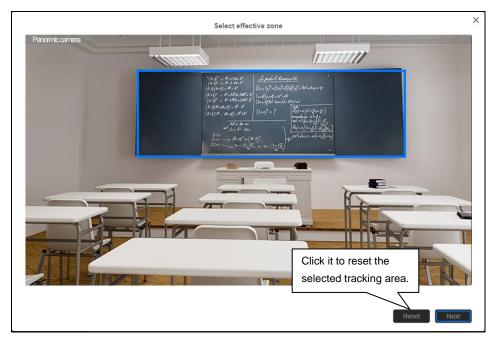

3. Select the tracking zone blocks – 2, 3, or 4 blocks. At least 2 blocks must be set.

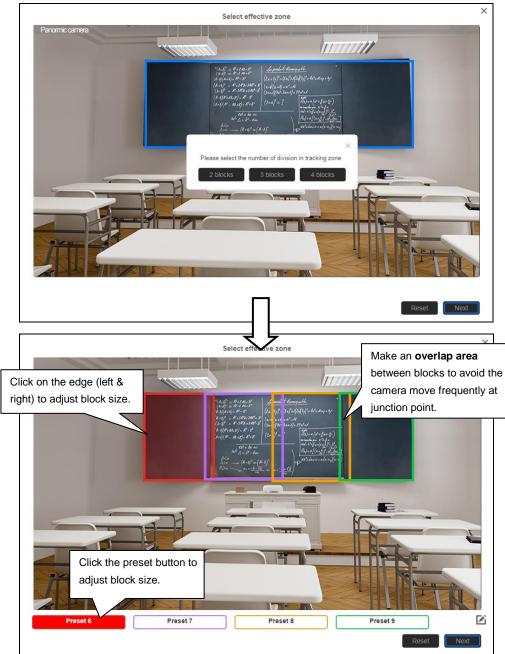

Click "Next" to set the position of tracking zone. Click preset button and use ▲, ▼, ◀, ▶, Zoom +/- to adjust to the desire position. When each time preset position is set, click "Save" to save the settings.

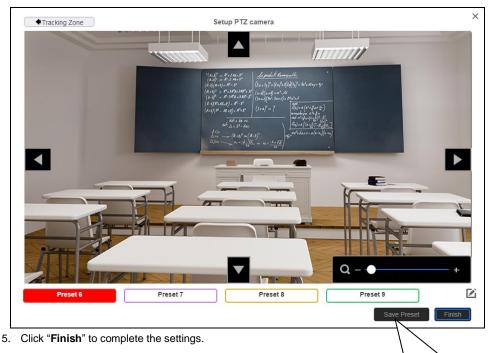

When each time preset position is set, click "**Save**" to save the settings.

#### Setup Shielded Zone

Define the area that user doesn't want camera to track. The shield zone should be within the active zone. 8 shield zones can be set.

[Note] The screen of shield zone setting is based on panoramic camera view.

- 1. Select (O) > Tracking setting > Segment > Select shielded zone.
- 2. An online tutorial will display. User can watch to learn how to setup shielded zone. Click **Skip** to stop tutorial. To watch again, select **to** play online tutorial.
- 3. In the Shielded tracking zone screen, click the "+" and select the area within the tracking zone that don't need to be tracked (a gray block will show on screen). For example: Shield the first row of students. To delete the shield zone area, click "-" and select the shield to delete it. Or select "Reset Shields" to delete all shields.
- 4. Select "Save" to save the setting.

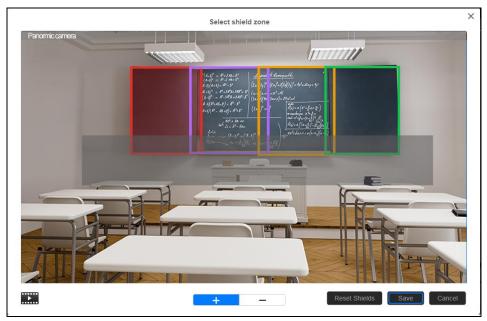

#### Setup Target Tracking Body

Define the width of the target that needs to be tracked. 1 target zone can be set.

[Note] The screen of target tracking body is based on panoramic camera view.

- 1. Select (i) > Tracking setting > Segment > Select target tracking body.
- 2. An online tutorial will display. User can watch to learn how to setup tracking zone. Click **Skip** to stop tutorial. To watch again, select **to** play online tutorial.
- 3. In the select target tracking body screen, drag and set the width of the object that needs to be tracked (an orange frame will show on screen). To re-set the width of the object, just drag again.
- 4. Click "Save" to save the setting.

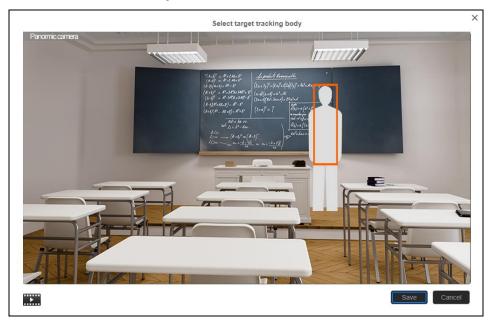

### **Preset Setup**

Define the specific location to view when select preset number (1~255). When TR530 loses tracking, it will back to the preset 1 position.

- 1. Open the browser and enter the IP address of TR530 to login.
- 2. Select O > Preset Setting.
- 3. Use the direction control panel to adjust the TR530 to the desired position.
- 4. Next, select the preset number in "Save to Preset" column and click "Save" button to save the preset.

| AVer                  |            |   |                |         |                                                                                                    |                        |                        |                        |                        |
|-----------------------|------------|---|----------------|---------|----------------------------------------------------------------------------------------------------|------------------------|------------------------|------------------------|------------------------|
| © 🔅                   |            |   | PTZ camera     | 1111111 |                                                                                                    |                        | -                      |                        |                        |
| 12 PTZ camera >       |            |   |                | 145052  | all <u>Sandel Anna 18</u><br>Barry Barleton Anna<br>Marrie Marrie Anna 18<br>Anna (Sand an Anna 18<br>Anna (Sand an Anna 18<br>Anna (Sand an Anna 18) |                        |                        |                        |                        |
| Video & Audio setting |            |   |                |         |                                                                                                    |                        |                        |                        |                        |
| Tracking setting      |            |   |                | 1.4.2.4 | and a fair of the second second second second second second second second second second second second second se                                       |                        |                        |                        |                        |
| Preset setting        |            |   |                | 71      |                                                                                                    |                        |                        |                        |                        |
| Advanced setting      |            |   |                | 1 P     |                                                                                                    |                        | -                      |                        |                        |
| Profile setting       |            |   | 1111 23        |         |                                                                                                    |                        | To A DE THE OWNER      |                        |                        |
| A System setting      |            |   |                |         | 178- 89                                                                                                    |                        |                        | T                      |                        |
| Factory default       | Set Preset |   |                |         | Call Preset                                                                                                    |                        |                        |                        |                        |
|                       | * *        | - |                |         | Preset 1                                                                                                    | Preset 2               | Preset 3               | Preset 4               | Preset 5               |
|                       | 1 .        | • |                |         | Preset 6                                                                                                    | Preset 7               | Preset 8               | Preset 9               | Preset 10              |
|                       | 1          | - | Save to Preset | OK      | Preset 11                                                                                                    | Preset 12              | Preset 13              | Preset 14              | Preset 15              |
|                       | • •        | 4 |                |         | Preset 16<br>Preset 21                                                                                                    | Preset 17<br>Preset 22 | Preset 18<br>Preset 23 | Preset 19<br>Preset 24 | Preset 20<br>Preset 25 |
|                       | Q-0        | + |                |         | Preset 26                                                                                                    | Preset 27              | Preset 28              | Preset 29              | Preset 30              |
|                       |            |   |                |         |                                                                                                    |                        | 1-60 61-90             |                        |                        |
|                       |            |   |                |         |                                                                                                    |                        |                        |                        |                        |

- 5. Select any preset number in the Call Preset section to re-call that preset location immediately.
- After calling any preset, the tracking feature will be turned off automatically. Remember to turn on the tracking manually. Or press in a control on remote controller.

### **Upgrade Firmware**

- 1. Download the newest firmware from http://pro.averusa.com
- 2. Connect to camera through browser.
- 3. Select System > Firmware > Upgrade firmware > Upgrade.
- 4. Select the firmware and select "Upload" button.
- 5. After updating, refresh the browser.

| A              | Ver                   |                                                           |  |
|----------------|-----------------------|-----------------------------------------------------------|--|
|                | •                     | Change camera password                                    |  |
| PTZ            | PTZ camera >          | Camera ID Tracking Camera                                 |  |
| <b>R</b> )     | Video & Audio setting | Camera Password *****                                     |  |
| 8              | Network setting       | Firmware                                                  |  |
|                | Tracking setting      | Upgrade firmware Upgrade                                  |  |
|                | Preset setting        | Current version 0.0.1000.38<br>Download firmware Download |  |
| P <sub>o</sub> | Advanced setting      | Last version 0.0.1000.32                                  |  |
| 6              | Profile setting       |                                                           |  |
| ~              | System setting        | MAC 00.18:1A:00.54:87                                     |  |
| Ø              | Factory default       | Wake on LAN                                               |  |
|                |                       | Import Setting Import<br>Export Setting Export            |  |
|                |                       |                                                           |  |
|                |                       |                                                           |  |
|                |                       |                                                           |  |
|                |                       |                                                           |  |

### **Using RTSP connect to Camera**

Use RTSP player connecting to camera; please enter the following RTSP URL in your application such as VLC, PotPlayer, or QuickTime.

PTZ camera: rtsp:// IP address of TR530:554/live\_st1

For example: rtsp://192.168.1.1:554/live\_st1

Panoramic camera: rtsp://IP address of TR530:8554/live\_st2 For example: rtsp://192.168.1.1:8554/live\_st2

# OSD SETUP

### **Before You Begin**

Make sure all connections are connected successfully before using the TR530.

### **First Time Use**

#### Trigger OSD Menu

Press button on remote controller to call out the OSD menu. Use > to enter sub-menu, use >

and  $\bullet$  to move to the selection and use  $(\downarrow)$  to confirm the selection. Press  $\blacktriangleleft$  button to go back to the previous level.

| 1 | Blue text indicates the current selection.  |
|---|---------------------------------------------|
| 2 | ">" means has sub-menu or value selection.  |
| 3 | Sub-menu                                    |
| 4 | Column for enter value or value selections. |

|                  |    | 3          | 3 |         |
|------------------|----|------------|---|---------|
| Tracking         | On |            |   |         |
| <br>Camera       | >  | Camera ID  | > | TR530 _ |
| Video Format     | >  | DHCP       | > |         |
| Advanced Setting | >  | Static IP  | > |         |
| Preset           | >  | PTZ Camera | > | ∎<br>4  |
| Language         | >  |            |   |         |
| Profile          | >  |            |   |         |
| Factory Default  | >- | 2          |   |         |
| Information      | >  |            |   |         |

#### Setup IP Address

Setup IP address of TR530.

There are two ways to setup IP address of TR530. Please follow the steps below to setup the IP address.

#### Static IP Address

Assign a fixed IP address for TR530.

- 1. After starting-up, press button on remote control to call out OSD menu.
- Turn the DHCP off first. Go to Camera > DHCP > DHCP > Off then press ► or enter button to confirm the selection. The menu selection will switch to "Static IP" when DHCP off is applied.
- 3. Use A, v, Enter button, and on-screen keyboard to setup the "IP", "Gateway", "Mask" and "DNS".

| Tracking         | Off |            |         |      |     |   |   |   |   |       |      |       |   |   |   |       |
|------------------|-----|------------|---------|------|-----|---|---|---|---|-------|------|-------|---|---|---|-------|
| Camera           | >   | Camera ID  |         |      |     |   |   |   |   |       |      |       |   |   |   |       |
| /ideo Format     |     | DHCP       |         |      |     |   |   |   |   |       |      |       | 0 |   |   |       |
| Advanced Setting |     | Static IP  |         | 7> 1 | 1   | 2 | 3 | 4 | 5 | 6     | 7    | 8     | 9 | 0 | 1 |       |
| Preset           |     | PTZ Camera | Gateway | 4>   | q   | w | e | r | t | у     | u    | i.    | 0 | p | t | 1     |
| Language         |     |            | Mask    | >    | а   | s | d | f | 9 | h     | j    | k     | 1 | 1 |   |       |
| Profile          |     |            | DNS     | >    | z   | x | C | v | b | n     | m    | 12    |   | 1 | 1 | Del   |
| Factory Default  |     |            |         |      | A/a |   |   |   | C | ancel | Back | space |   |   | E | inter |
| Information      |     |            |         |      |     |   |   |   |   |       |      |       |   |   |   |       |
| Display          |     |            |         |      |     |   |   |   |   |       |      |       |   |   |   |       |

#### Dynamic IP Address(DHCP)

Get IP address from your local DHCP server.

- 1. After starting-up, press button on remote control to call out OSD menu.
- Use ▲ and ▼ buttons to select the Camera > DHCP > DHCP > On, then press ► or enter button to get IP address from local DHCP server.

| Tracking         | Off |            |                           |
|------------------|-----|------------|---------------------------|
| Camera           | >   | Camera ID  | >                         |
| Video Format     | >   | DHCP       | > DHCP 10.100.93.34 On On |
| Advanced Setting | >   | Static IP  | > Off                     |
| Preset           | >   | PTZ Camera |                           |
| Language         | >   |            |                           |
| Profile          | >   |            |                           |
| Factory Default  | >   |            |                           |
| Information      | >   |            |                           |
| Display          | >   |            |                           |

3. Use ▲ and ▼ buttons go to "Information" to check the IP address information.

| Tracking         | Off |                  |                   |
|------------------|-----|------------------|-------------------|
| Camera           | >   |                  |                   |
| Video Format     | >   |                  |                   |
| Advanced Setting | >   |                  |                   |
| Preset           | >   |                  |                   |
| Language         | >   |                  |                   |
| Profile          | >   |                  |                   |
| Factory Default  | >   |                  |                   |
| Information      | >   | Firmware Version | 0.0.1000.38       |
| Display          | >   | IP Address       | 10.100.93.34      |
|                  |     | MAC              | 00:18:1A:00:54:87 |
|                  |     |                  |                   |

# **OSD Tree Map**

# Main

| Tracking         | On |
|------------------|----|
| Camera           | >  |
| Video Format     | >  |
| Preset           | >  |
| Advanced Setting | >  |
| Language         | >  |
| Profile          | >  |
| Factory Default  | >  |
| Information      | >  |

# Tracking

- User can enable or disable auto-tracking.
- TR530 will not track an object automatically when the feature is disabled.
- To enable auto-tracking, please select "On".
- To disable auto-tracking, select "Off".

| Tracking         | On | On  |
|------------------|----|-----|
| Camera           | >  | Off |
| Video Format     | >  |     |
| Advanced Setting | >  |     |
| Preset           | >  |     |
| Language         | >  |     |
| Profile          | >  |     |
| Factory Default  | >  |     |
| Information      | >  |     |

## Camera

In the section, users can change camera ID, network setting and adjust parameter of camera settings.

| Tracking         | On |            |   |
|------------------|----|------------|---|
| Camera           | ~  | Camera ID  | > |
| Video Format     | >  | DHCP       | > |
| Advanced Setting | >  | Static IP  | > |
| Preset           | >  | PTZ Camera | > |
| Language         | >  |            |   |
| Profile          | >  |            |   |
| Factory Default  | >  |            |   |
| Information      | >  |            |   |

### Camera ID

To change camera ID, please select **Camera > Camera ID**.

| Tracking         | On |            |   |       |
|------------------|----|------------|---|-------|
| Camera           | >  | Camera ID  | > | TR530 |
| Video Format     | >  | DHCP       | > |       |
| Advanced Setting | >  | Static IP  | > |       |
| Preset           | >  | PTZ Camera | > |       |
| Language         | >  |            |   |       |
| Profile          | >  |            |   |       |
| Factory Default  | >  |            |   |       |
| Information      | >  |            |   |       |

### DHCP

To enable DHCP, select **Camera > DHCP**.

| Tracking         | On |            |   |              |    |
|------------------|----|------------|---|--------------|----|
| Camera           | ~  | Camera ID  | > | ]            |    |
| Video Format     | >  | DHCP       | > | DHCP10.1.0.1 | ON |
| Advanced Setting | >  | Static IP  | > |              |    |
| Preset           | >  | PTZ Camera | > |              |    |
| Language         | >  |            |   | 1            |    |
| Profile          | >  |            |   |              |    |
| Factory Default  | >  |            |   |              |    |
| Information      | >  |            |   |              |    |

### Static IP

To setup network as a static IP, select **Camera** > **Static IP** (Please set DHCP off before the Static IP setting)

| Tracking         | On |            |   |                    |   |
|------------------|----|------------|---|--------------------|---|
| Camera           | >  | Camera ID  | > |                    |   |
| Video Format     | >  | DHCP       | > |                    |   |
| Advanced Setting | >  | Static IP  | > | IP 10.1.0.1        | > |
| Preset           | >  | PTZ Camera | > | Mask 255.255.0.255 | > |
| Language         | >  |            |   | Gateway 10.1.0.1   | > |
| Profile          | >  |            |   | DNS                | > |
| Factory Default  | >  |            |   |                    | - |
| Information      | >  |            |   |                    |   |

### PTZ Camera

To adjust the parameters of PTZ camera, select **Camera** >**PTZ Camera**.

| Tracking         | On |            |                       |
|------------------|----|------------|-----------------------|
| Camera           | >  | Camera ID  | >                     |
| Video Format     | >  | DHCP       | >                     |
| Advanced Setting | >  | Static IP  | >                     |
| Preset           | >  | PTZ Camera | >                     |
| Language         | >  |            | ]                     |
| Profile          | >  |            | Camera Mode Full Auto |
| Factory Default  | >  |            | Full Auto             |
| Information      | >  |            | Shutter Priority      |
|                  |    |            | Iris Priority         |
|                  |    |            | Manual                |
|                  |    |            | White Balance         |
|                  |    |            | Shading Correction    |
|                  |    |            | Pan/Tile Speed        |
|                  |    |            | Zoom Speed            |
|                  |    |            | Digital Zoom Limit    |

> > > > > 2 2 1 Low

12

Off

Home

Auto

Medium

Medium

2

5

PTZ Zoom Focus

Power Up

Frequency

Saturation

Sharpness

NosieReduction

Contrast

### Camera Mode

There are 4 different camera modes, you can select one from Camera > PTZ Camera > Camera Mode.

|                                                                                                    | 1                                    |                                                                                                    |                  |                                                                         |                                 |
|----------------------------------------------------------------------------------------------------|--------------------------------------|----------------------------------------------------------------------------------------------------|------------------|-------------------------------------------------------------------------|---------------------------------|
| Camera Mode Full Auto<br>Full Auto<br>Shutter Priority<br>Iris Priority<br>Manual<br>White Balance<br>Shading Correction<br>Pan/Tile Speed | ><br>><br>><br>><br>><br>><br>><br>1 | Full Auto<br>Shutter Priority<br>Iris Priority<br>Manual<br>Full Auto<br>Shutter Priority<br>Iris Priority | ><br>><br>><br>> | Slow Shutter<br>Maximum Gain<br>Back Light compens<br>Exposure<br>Speed | Off<br>24dB<br>Off<br>0<br>1/30 |
| Zoom Speed                                                                                                    | Low                                  | Manual                                                                                                    | >                | Maximum Gain                                                            | 24dB                            |
| Digital Zoom Limit                                                                                                    | 12                                   |                                                                                                    | -                | Exposure                                                                | 0                               |
| PTZ Zoom Focus                                                                                                    | Off                                  | <b></b>                                                                                                    |                  |                                                                         |                                 |
| Power Up                                                                                                    | Home                                 | Full Auto                                                                                                  | >                |                                                                         |                                 |
| Frequency                                                                                                    | Auto                                 | Shutter Priority                                                                                           | >                |                                                                         |                                 |
| Contrast                                                                                                    | 2                                    | Iris Priority                                                                                              | >                | Slow Shutter                                                            | Off                             |
| Saturation                                                                                                    | 5                                    | Manual                                                                                                    | >                | Iris                                                                    | F6.8                            |
| Sharpness                                                                                                    | Medium                               |                                                                                                    |                  | Maximum Gain                                                            | 24dB                            |
| NosieReduction                                                                                                    | Medium                               |                                                                                                    |                  | Exposure                                                                | 0                               |
|                                                                                                    |                                      | Full Auto<br>Shutter Priority<br>Iris Priority<br>Manual                                                   | > > >            |                                                                         |                                 |
|                                                                                                    |                                      | IVIAITUAI                                                                                                  | >                | Maximum Gain                                                            | 24dB                            |
|                                                                                                    |                                      |                                                                                                    |                  | Speed                                                                   | 1/30                            |
|                                                                                                    |                                      |                                                                                                    |                  | Iris                                                                    | F6.8                            |
|                                                                                                    |                                      |                                                                                                    |                  | ·                                                                       |                                 |

### White Balance

To adjust white balance value, select Camera > PTZ Camera > White Balance.

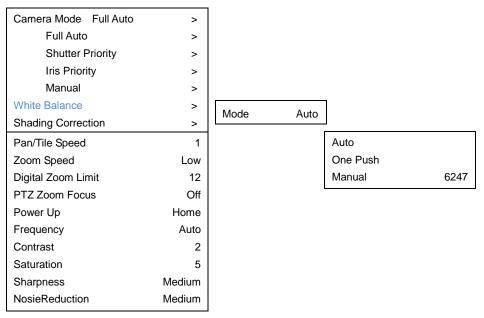

### **Shading Correction**

To adjust shading correction, select **Camera** > **PTZ Camera** > **Shading Correction** (The option is for the screen corner shadow fixing.)

| Camera Mode Full Auto | >      |              |     |
|-----------------------|--------|--------------|-----|
| Full Auto             | >      |              |     |
| Shutter Priority      | >      |              |     |
| Iris Priority         | >      |              |     |
| Manual                | >      |              |     |
| White Balance         | >      |              |     |
| Shading Correction    | >      | Upper Left   | Off |
| Pan/Tile Speed        | 1      | Upper Right  | Off |
| Zoom Speed            | Low    | Bottom Left  | Off |
| Digital Zoom Limit    | 12     | Bottom Right | Off |
| PTZ Zoom Focus        | Off    |              |     |
| Power Up              | Home   |              |     |
| Frequency             | Auto   |              |     |
| Contrast              | 2      |              |     |
| Saturation            | 5      |              |     |
| Sharpness             | Medium |              |     |
| NosieReduction        | Medium |              |     |
|                       |        | l            |     |

## **Video Format**

To adjust Video Format, select Video Format from OSD menu.

| Tracking         | On |               |      |
|------------------|----|---------------|------|
| Camera           | >  |               |      |
| Video Format     | >  | 3G-SDI1/HDMI  | Auto |
| Advanced Setting | >  | 3G-SDI7/HDIMI | Auto |
| Preset           | >  |               |      |
| Language         | >  | PIP           | 0    |
| Profile          | >  |               |      |
| Factory Default  | >  |               |      |
| Information      | >  |               |      |

### PIP Mode

Select picture-in-picture(PIP) mode. To turn off the PIP mode, select mode 0.

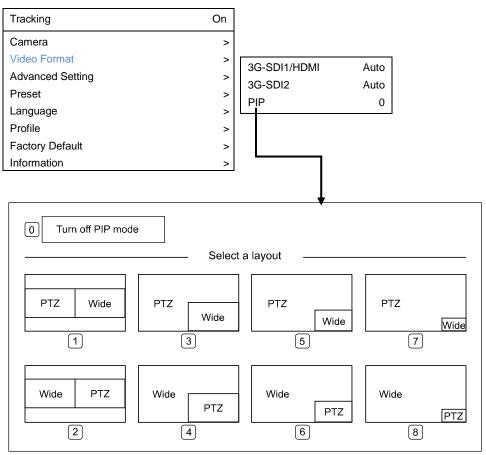

# **Advanced Setting**

To adjust RS232 protocol, address and baud rate, select Advance Setting from OSD menu.

| Tracking         | On |                |       |
|------------------|----|----------------|-------|
| Camera           | >  |                |       |
| Video Format     | >  |                |       |
| Advanced Setting | >  | RS232 Protocol | VISCA |
| Preset           | >  | Address(ADDRD) | 1     |
| Language         | >  | Baud Rate      | 9600  |
| Profile          | >  | VISCA-over-IP  | off   |
| Factory Default  | >  |                | 011   |
| Information      | >  |                |       |

### Preset

TR530 allows you to set 10 preset locations via remote controller.

#### To set up preset point:

- 1. Enter OSD and turn off the tracking function.
- 2. Move camera to the preferred location and zoom distance.
- Press bottom > Preset > Set and use arrow key to assign a preset number and press enter button on remote controller.

[Tip] Shortcut of setting a preset location as following:

Hold on the "P" button until the message shows up. Then, press number you want to set, ex: 1 and press enter.

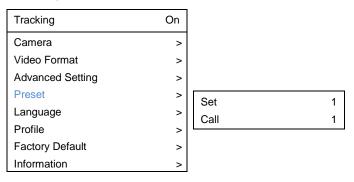

#### To call a preset location:

Press bottom > Preset > call and use arrow key to select which preset number you would like

to recall -> press enter button on remote controller.

[Tip] Shortcut of calling a preset location: press "P" > press number you want to recall, ex: 1.

# Language

To change language, go to **OSD menu > Language**.

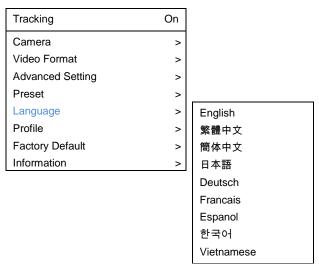

## Profile

TR530 allows you to save 5 profiles.

To set the profile, go to OSD menu > Set and use arrow key to assign a number and press enter button.

To call the profile, go to OSD menu > **Apply** and use arrow key to call an assigned number and press enter button.

| Tracking         | On |       |         |
|------------------|----|-------|---------|
| Camera           | >  |       |         |
| Video Format     | >  |       |         |
| Advanced Setting | >  |       |         |
| Preset           | >  |       |         |
| Language         | >  |       |         |
| Profile          | >  | -     |         |
| Factory Default  | >  | Set   | default |
| Information      | >  | Apply | default |

# **Factory Default**

To reset the TR530 to default setting, go to OSD menu > Factory Default > Yes and press enter button.

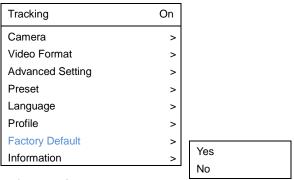

### Information

To check out information on the TR530, ex: FW version. Go to OSD menu > Information.

| Tracking         | On |                  |                   |
|------------------|----|------------------|-------------------|
| Camera           | >  |                  |                   |
| Video Format     | >  |                  |                   |
| Advanced Setting | >  |                  |                   |
| Preset           | >  |                  |                   |
| Language         | >  |                  |                   |
| Profile          | >  |                  |                   |
| Factory Default  | >  |                  |                   |
| Information      | >  | Firmware Version | 0.0.0002.12       |
|                  |    | IP Address       | 10.1.0.1          |
|                  |    | MAC              | FB:5F:4B:61:1F:4F |

# Hot Key

Press certain button on remote controller to perform hot key function.

| Button | Action                      | Function                                                                                                    |  |
|--------|-----------------------------|----------------------------------------------------------------------------------------------------|--|
|        | Press and hold(3secs)       | Power on/off camera. [Note] Only support at TR530 FW version                                                                                                    |  |
| 3      | Press three times(333)      | 0.0.1000.08 and above.<br>Enable/Disable tracking function<br>When the hot key takes effect, you will see "tracking<br>on" or "tracking off" on the right bottom side. |  |
| 6      | Press six times(6666666)    | Enable/Disable AVer Logo<br>When the hot key takes effect, you will see "AVer"<br>logo on the right bottom side.                                                       |  |
| 7      | Press seven times(7777777)  | Show the tracking indicator<br>When the hot key takes effect, you will see the<br>tracking indicator on the target face. This mode<br>only works in PIP Mode 2.        |  |
| 8      | Press eight times(88888888) | Set TR530 IP address as default IP(192.168.1.168.)                                                                                                    |  |
| 9      | Press nine times(999999999) | Password Reset mechanism:<br>When the hot key takes effect, the password of<br>entering Web UI will go back the default "admin".                                       |  |

#### 1. How to define the zoom level of tracking target?

It's determined by Setup Object Viewing Dimension. You should stand on the assigned location as a proportional scale and zoom in/out to the proportion that you want. The following tracking will based on this proportion.

#### 2. How preset 1 has influence in the tracking settings?

When tracking cam loses the target, the position camera will go back to preset 1.

#### 3. How does tracking work in Wide Area mode?

When a person enters the priority zone, the PTZ camera will move to the position of the object and perform face detection. After the face is detected, the PTZ camera will start following the person.

#### 4. How does tracking work in Segment mode?

The tracking operation only works inside the effective zone. When the object is outside of the effective zone, the camera will stop tracking the object.

# 5. Will tracking be lost when we use the TR530 in which the projector is turned on in the background?

Yes, it might happen in "Wide Area mode". But we suggest to use "Stage mode" when the projector is turned on. Stage mode can be used in any lighting conditions.

#### 6. What is the definition of the HOME position?

Home is the default position after the camera boots up. Users can define the position after the camera boots up by going to: WebUI PTZ > PTZ > power up ACT.

#### 7. Are Presets 2 ~ 9 used for anything related to tracking?

If you turn off tracking, the TR530 becomes a regular PTZ camera. User can manipulate it to assign position via center control system command.

#### 8. This camera supports several profiles; does each profile have different PRESETS?

Each profile has its own preset definition.

#### 9. If we want to stop tracking and to focus on a specific location, what should I do?

Press "P" and the preset number. The camera will go to the assigned location.

# 10. In Wide area mode, I already masked the areas that might have something showing a photo if a human being, but why the camera is still attracted to these areas?

The shielding zone is only for motion shielding. In a complicate environment, we suggest to use stage mode to overcome it.